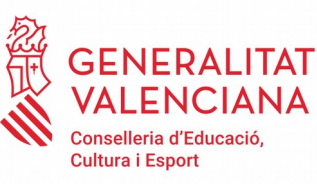

# **MANUAL Secretaria**

**FASE I. Programa d'Activitats Formatives (PAF) Curs 2020-2021**

## **CERTIFICACIÓ D'ACTIVITATS FORMATIVES I PRESENTACIÓ DEL PAF**

Usuari: **Secretaria o direcció del centre Activitats formatives i Programa d'activitats formatives**

### **ÍNDEX**

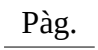

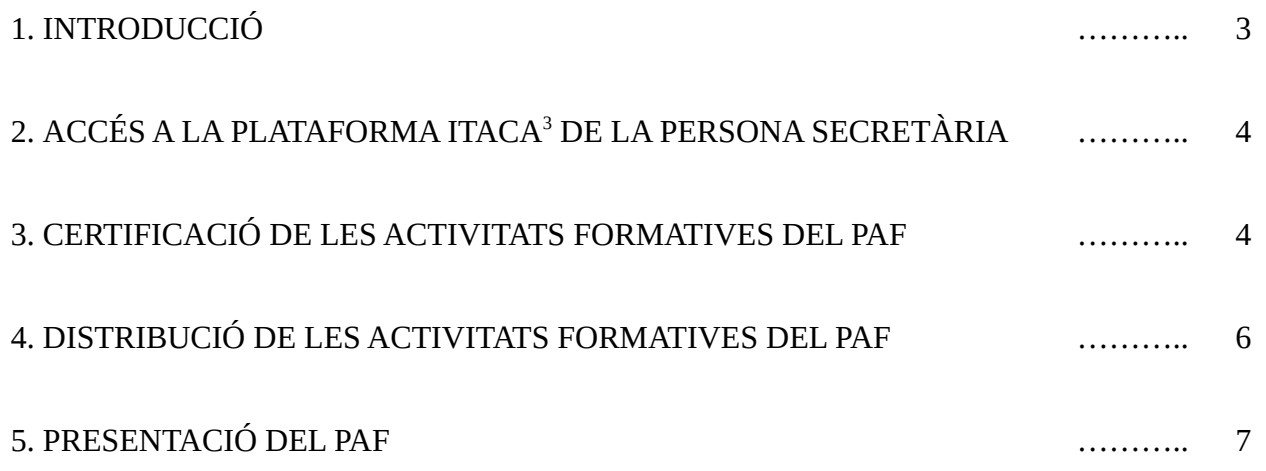

#### **1. INTRODUCCIÓN**

En aquest manual es precisen els passos a seguir per part de la **secretaria** dels centres o, en defecte d'això, de les seues direccions, per a la **certificació** de les activitats formatives (**AF**) que puguen conformar els seus respectius programes d'activitats formatives (**PAF**), i per a la **presentació** d'aquests últims.

Així doncs, una vegada **presentada** una **AF** per la persona coordinadora responsable (**CAF**) (veure manual), **la persona secretària del centre** o, en defecte d'això, la direcció, **dins del termini establit normativament** per a aquesta **presentació**, haurà de **certificar** l'autorització d'**ús** dels **espais** del **centre** necessaris per al seu desenvolupament. En el cas dels **projectes de formació en centres**, a més, aquesta **certificació** implicarà l'**acceptació del claustre de la seua planificació i implementació**.

Igualment, una vegada "**finalitzat**" el **PAF** per la persona coordinadora de formació del centre (**CFC**) (veure manual), la **persona secretària del centre** o, en defecte d'això, la direcció, **acabat el termini establit normativament** per a la presentació de **sol·licituds** de **AF**, podrà **presentar** el **PAF amb la certificació de la data de la seua aprovació pel claustre**.

Aquestes certificacions i presentacions s'efectuen en el mòdul d'ITACA denominat ITACA<sup>3</sup>, al qual s'accedeix, amb l'usuari i contrasenya d'ITACA, a través de l'adreça web <[http://itaca3.edu.gva.es/itaca3](http://itaca3.edu.gva.es/itaca3-gad) [gad](http://itaca3.edu.gva.es/itaca3-gad)>.

Durant el procés es podrà guardar l'apartat o apartats realitzats per a, progressivament, continuar-lo fins a la seua conclusió.

En definitiva, la **tasca de la persona secretària del centre** o, en defecte d'això, la direcció consistirà en:

1. **Certificar** l'**autorització** d'**ús** dels **espais** del **centre** necessaris per al **desenvolupament** de les **AF** que formen part del PAF. En el cas dels **projectes de formació en centres**, a més, aquesta **certificació** implicarà l'**acceptació del claustre de la seua planificació i implementació**.

2. **Presentar** el **PAF amb la certificació de la data de la seua aprovació pel claustre**.

**Després de la certificació** de la secretaria d'una **AF**, aquesta passarà a l'estat "Presentat. Validat. Pendent validació CEFIRE", això és, la **sol·licitud** de l'activitat ja s'haurà **realitzat** estant **pendent de la valoració de l'assessoria de formació responsable del CEFIRE de referència**.

**Efectuada la presentació** del **PAF**, aquest **passarà** a l'estat "Dissenyat. Presentat. Pendent validació CEFIRE", això és, quedarà presentat estant **pendent de la valoració de l'assessoria de formació responsable del CEFIRE de referència**.

**Les comunicacions que es dirigisquen a les persones** secretàries, i resta de participants, de **centres públics de titularitat de la Generalitat**, s'efectuaran als seus respectius **correus electrònics** '**gva**'. Així doncs, en el cas que aquest correu no estiga operatiu, s'haurà de contactar amb el servei de suport i assistència informàtica (SAI) perquè siga activat. **Per a la resta de persones secretàries i participants de centres usuaris d'ITACA**, les comunicacions es dirigiran a l'**adreça e-correu que figure en aquesta plataforma**. Igualment, s'hauran d'assegurar que **aquests correus** estan **en funcionament**.

**INCIDÈNCIES**: Les incidències que es produïsquen en la implementació d'aquest procés en ITACA<sup>3</sup>, hauran de ser traslladades per la persona secretària al SAI, al mateix temps que les comunica a la persona CFC perquè aquesta les faça arribar a l'assessoria responsable del CEFIRE de referència.

#### **2. ACCÉS A LA PLATAFORMA ITACA<sup>3</sup> DE LA PERSONA SECRETÀRIA**

La persona que assumeix la secretaria del centre haurà d'entrar amb el seu usuari i contrasenya d'ITACA en la plataforma ITACA<sup>3</sup> <[http://itaca3.edu.gva.es/itaca3-gad>](http://itaca3.edu.gva.es/itaca3-gad).

Entrarà en "PROCEDIMENTS" - "Programa d'activitats formatives" - "Programa d'activitats formatives".

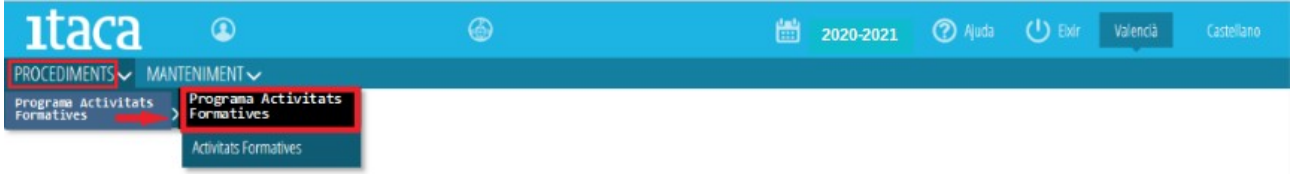

Si en el PAF s'han inclòs activitats formatives, **prèviament a la presentació del PAF**, haurà de **certificar** els *projectes de formació en centres*, *grups de treball* i *seminaris* presentats per les persones CAF. Per a fer aquesta tasca entrarà en "PROCEDIMENTS" - "Programa d'activitats formatives" - "Activitats formatives".

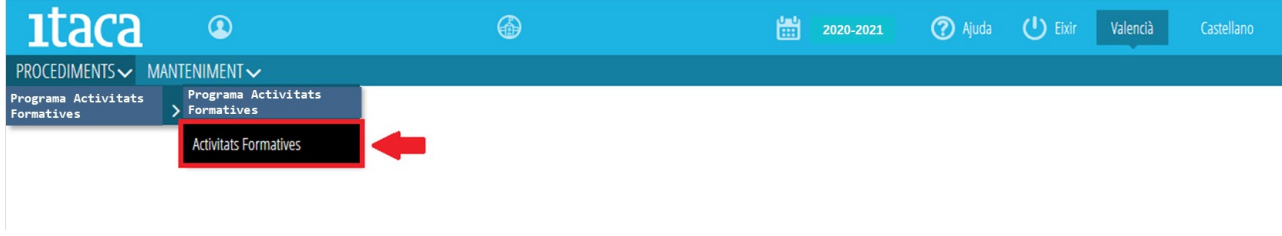

#### **3. CERTIFICACIÓ DE LES ACTIVITATS FORMATIVES DEL PAF**

Després de prémer el botó "Activitats formatives", apareixerà el conjunt següent de pestanyes:

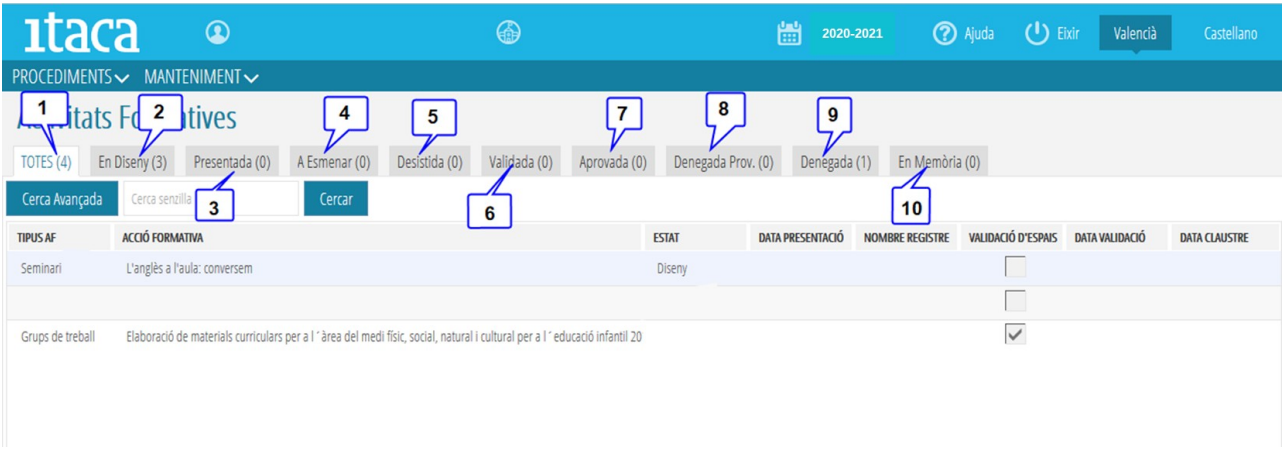

Per a certificar les activitats formatives, haurà d'accedir a la pestanya "**Totes**". En aquesta pestanya es mostren totes les sol·licituds efectuades i el seu estat. En marcar en qualsevol d'elles amb doble clic, s'accedirà a les seues dades per a poder visualitzar en quin moment del procés es troba, però no es podrà modificar cap, ja que això és tasca de la persona CAF responsable.

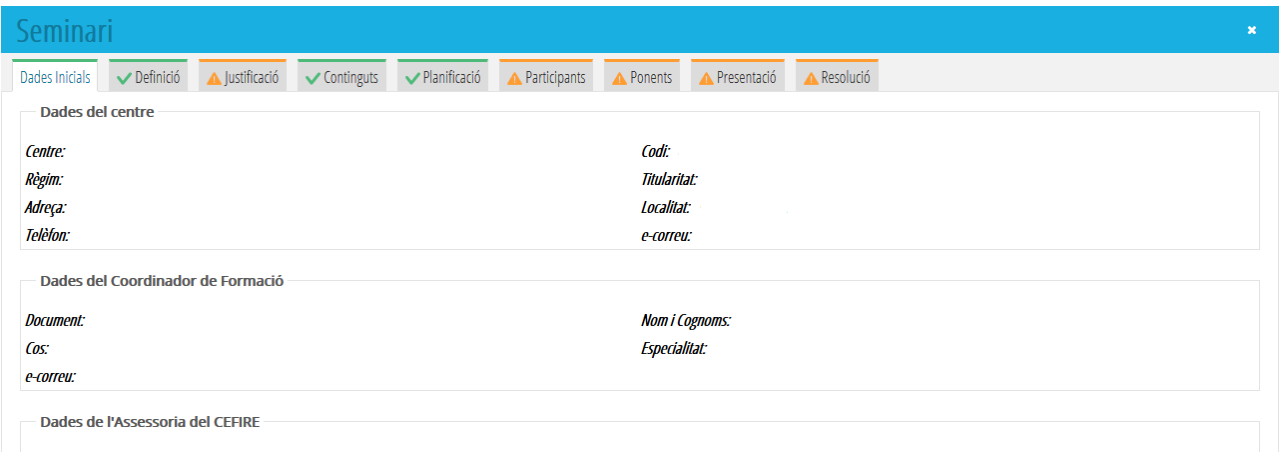

En seleccionar una AF i prémer el botó de la dreta del ratolí, apareixerà l'opció "**Validar**". Mitjançant aquesta acció la secretaria del centre **certifica** que el centre cedeix els espais per a fer les reunions. **Si es tracta** d'un **projecte de formació en centres** (PFC), **certifica** a més la seua **aprovació pel claustre**. En aquest cas apareixerà una pantalla per a poder introduir la data d'aprovació del claustre i en guardar els canvis quedarà certificada.

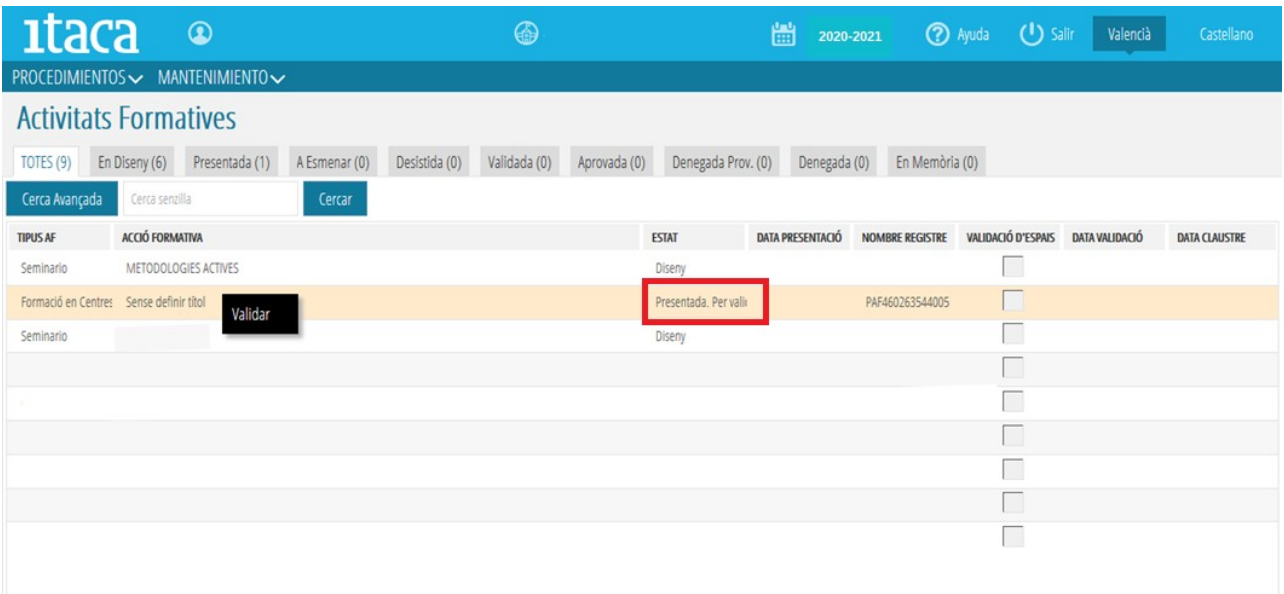

**Només es podran certificar** les **AF** que es troben en **estat** "**Presentada. Per validar**", no les que estan en estat «Disseny». Això és, totes les que han sigut presentades per la persona CAF responsable.

Com s'ha assenyalat, en el cas d'un PFC, demanarà la data d'aprovació del claustre:

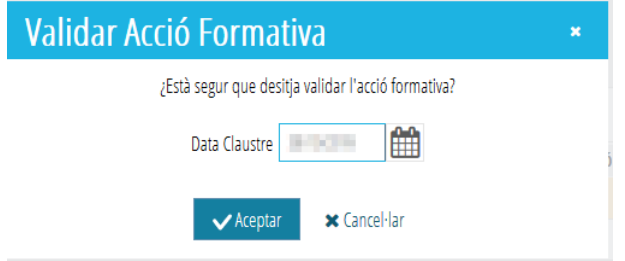

Després de la certificació de la secretaria, la AF passarà a l'estat "Presentat. Validat. Pendent validació CEFIRE", això és, la **sol·licitud** de l'activitat ja s'haurà **realitzat** estant **pendent de la valoració de l'assessoria de formació responsable del CEFIRE de referència**.

Una vegada ha sigut presentada i certificada la AF, si el o la CAF vol realitzar alguna modificació comunicarà aquesta circumstància a l'assessoria responsable del CEFIRE de referència, i comptarà amb dues opcions:

1. **Esperar** a la fase de "*Esmena d'errors*" per a efectuar les modificacions pertinents, la qual s'iniciarà després de la publicació del llistat provisional de AF estimades i desestimades amb una duració de cinc dies hàbils (termini de reclamacions).

2. **Desistir** de la presentació de la AF prement el botó "**Desistir**", i contestant afirmativament el missatge de conformitat. **És important tindre en compte que aquesta opció implica l'eliminació de totes i tots els participants introduïts inicialment**, i la necessitat de tornar-los a registrar. Tenint en compte aquesta premissa, es podran realitzar les variacions considerades (afegir objectius, ponents, canviar dates de reunions,..). En acabar s'haurà de tornar a la pestanya "Presentació" i **marcar la casella** "**Tornar a participar**", sempre dins del període establit en la convocatòria per a la presentació de les AF.

En qualsevol de les dues possibilitats, la secretaria del centre haurà de tornar a certificar la AF, sempre com ja s'ha indicat, dins del termini establit en la convocatòria.

**IMPORTANT**: És motiu de denegació de l'activitat formativa, el fet de no estar certificada per la secretaria del centre.

#### **4. DISTRIBUCIÓ DE LES ACTIVITATS FORMATIVES DEL PAF**

**En la resta de pestanyes** (de la 2 a la 10) es distribueixen totes les activitats formatives considerades pel centre, segons l'estat en què es troben en funció de les tramitacions efectuades pels diferents responsables, així com per les valoracions concretades per les assessories dels CEFIRE de referència.

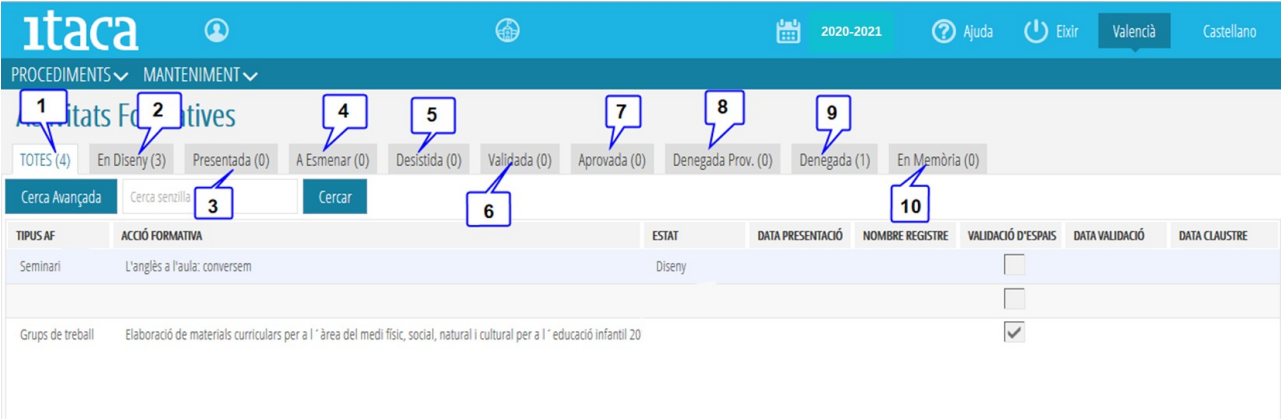

#### **El seu contingut és el següent**:

**-2. En Disseny**: Apareixeran les AF la planificació de les quals ha sigut iniciada per les corresponents persones CAF, però que no s'han acabat i/o es troben pendents de "Presentació".

**-3. Presentada**: Es mostren les AF que han sigut presentades per les persones CAF responsables, i estan pendents de la certificació de la secretaria del centre. El seu estat és "Presentada. Per Validar".

**-4. A esmenar:** En aquesta pestanya es trobaran les AF denegades provisionalment, en les quals la persona CAF ha començat a fer correccions. Una vegada hagen sigut modificades, serà necessari que tornen a ser presentades per el o la CAF i certificades per la secretaria.

**-5. Desistida**: Correspon a aquelles AF presentades i certificades els components de les quals han decidit no realitzar-les, i el CAF ha desistit en el tràmit.

**-6. Validada**: En aquesta pestanya estaran visibles les AF que han sigut certificades per la secretaria o, en defecte d'això, per la direcció del centre. El seu estat és "Presentat. Validat. Pendent validació CEFIRE".

**-7. Aprovada**: En aquesta pestanya es reflectiran les AF que han sigut resoltes favorablement, això és, validades per l'assessoria responsable del CEFIRE de referència.

**-8. Denegada prov.**: AF que han sigut denegades provisionalment susceptibles, per tant, de ser esmenades però que les persones CAF no han iniciat la seua reformulació.

**-9. Denegada**: En aquesta pestanya es precisaran les AF que han sigut denegades definitivament.

**-10. En memòria**: Ací s'inclouran les AF que han acabat totes les sessions de la seua planificació. L'endemà de l'última sessió les AF formatives passaran a estat "Memòria".

#### **5. PRESENTACIÓ DEL PAF**

El **PAF** es **podrà presentar** si no inclou AF o **una vegada certificades** les **AF** que hagen sigut presentades per les persones CAF responsables.

El **termini** per a **presentar** el **PAF** començarà **una vegada haja finalitzat** el **termini** de **presentació de les AF**.

Per a poder concretar aquesta tasca, la persona secretària haurà d'entrar en "Programa d'activitats formatives".

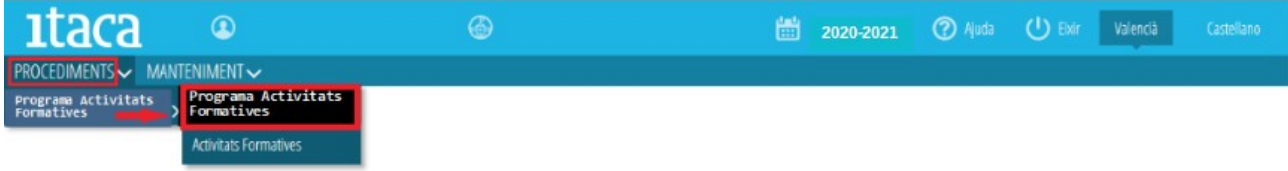

Apareixerà la següent pantalla, corresponent al PAF en estat "Dissenyat. Pendent de presentació", això és, **finalitzat** per la **persona CFC**:

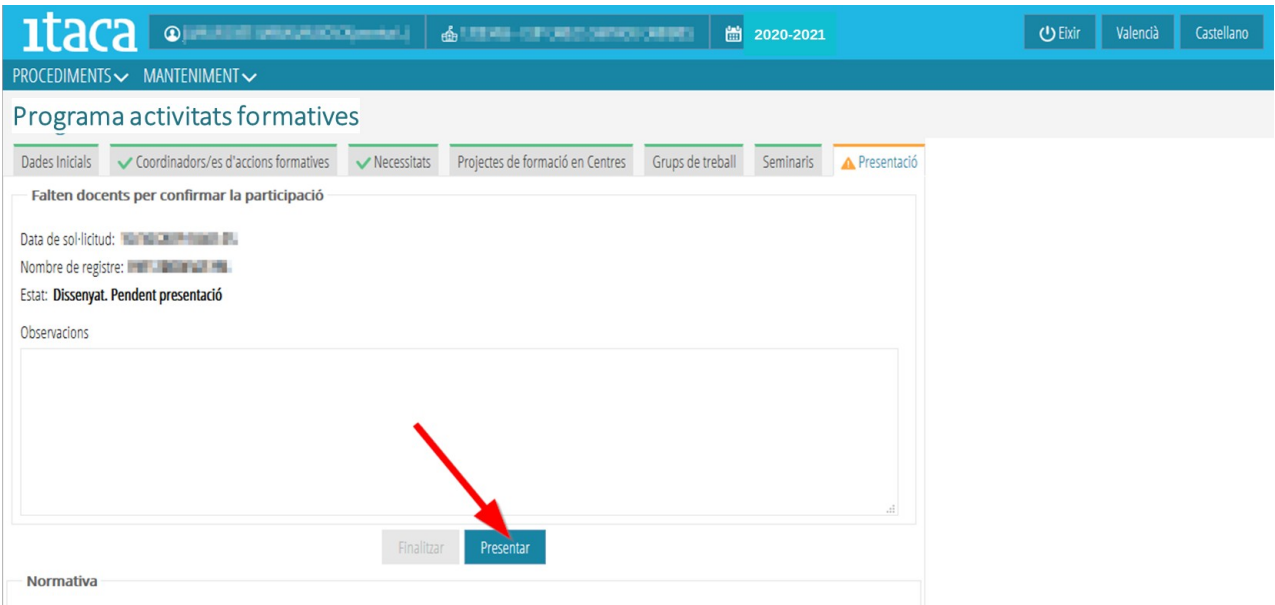

**Una vegada presentat el PAF** per la persona secretària o, en defecte d'això, per la direcció del centre, la pestanya "Presentació" canviarà a color verd amb un *check* del mateix color, passant a estat "Dissenyat. Presentat. Pendent de validació CEFIRE" (**pendent que l'assessoria responsable del CEFIRE de referència ho valide**).

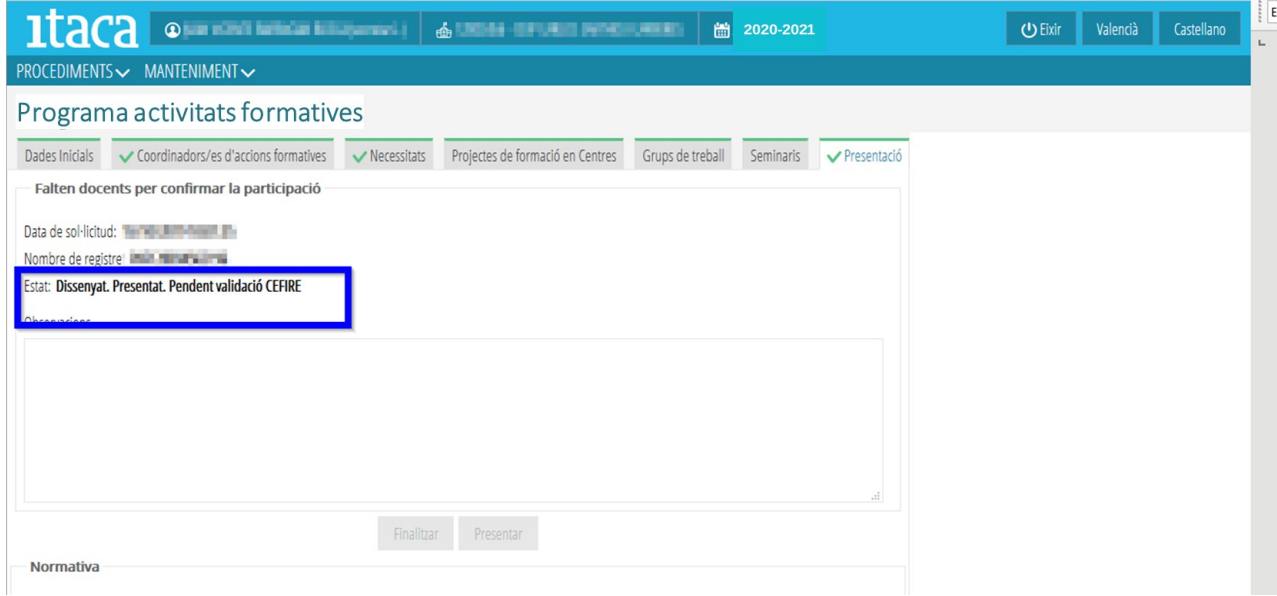

És fonamental que, si és el cas, aquesta validació es concrete ja que, entre altres qüestions, si l' **assessoria** referida **no valida el PAF**, quan arribe el moment, una vegada finalitzat el procés formatiu, la persona **CFC no podrà realitzar la preceptiva memòria del PAF**.

Després de la validació del CEFIRE, el PAF passarà a estat "Dissenyat. Presentat. Validat per CEFIRE".

**IMPORTANT**: Una vegada **presentat el PAF** per la persona secretària, aquest **no es podrà modificar**. **No es permet la "desestimació" de la presentació**.